## (特定健診)契約健診機関検索手順

1.健康保険組合連合会のHPを開き、「パスワード入力画面」ボタンをクリックします。

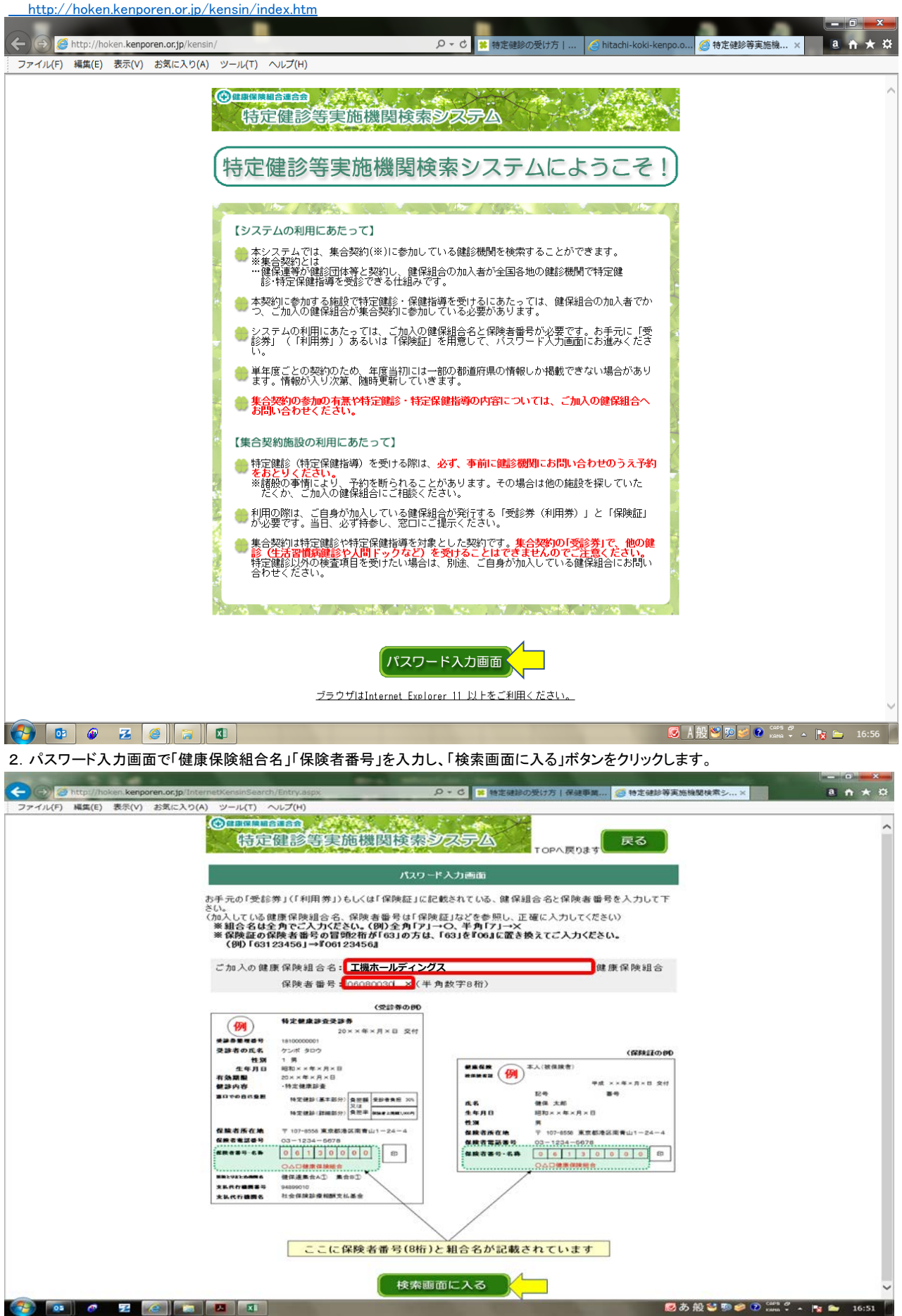

## 3.「検索画面コーナーはこちらから」ボタンをクリックします。

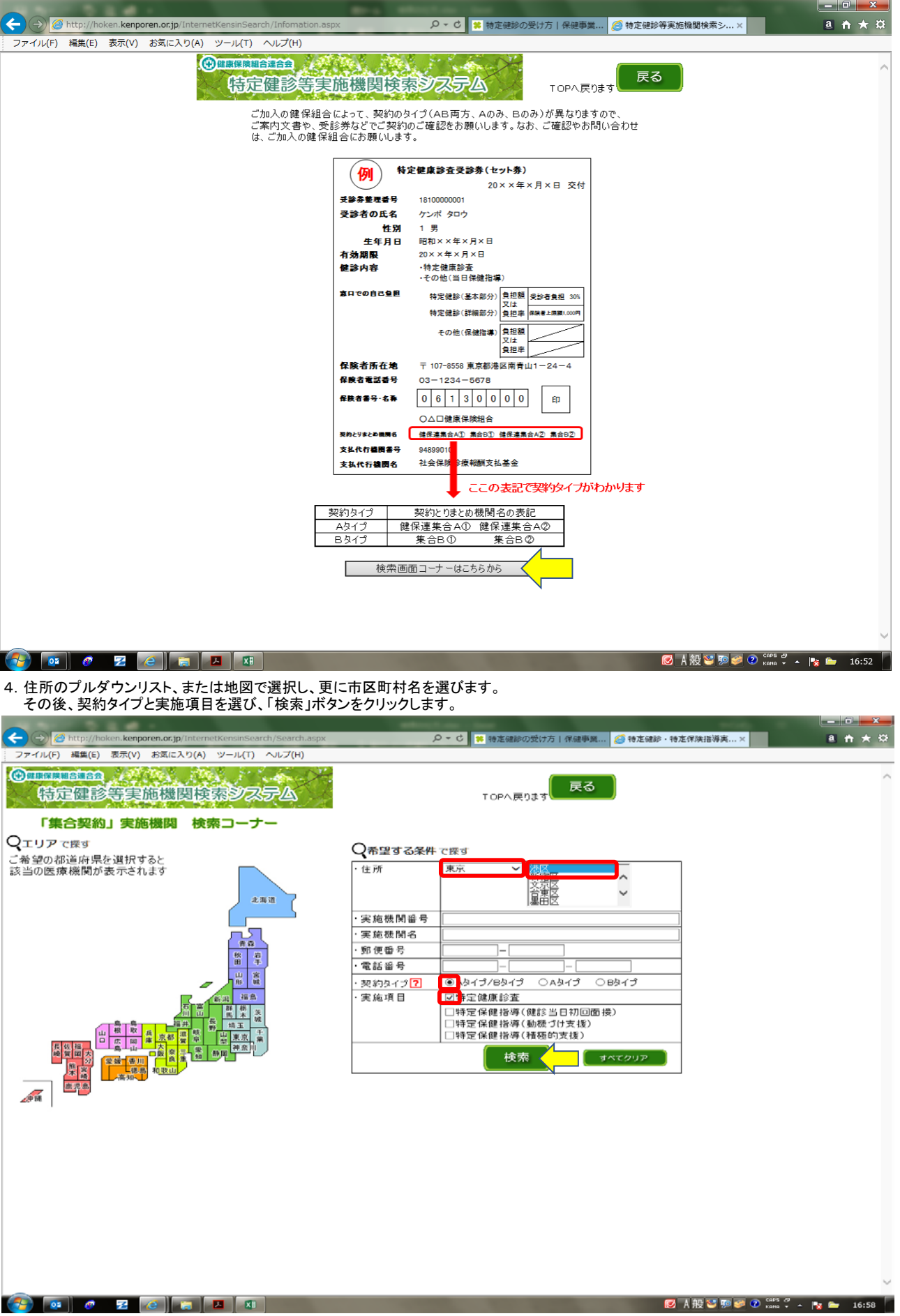

## 5.表示された施設から希望の病院を探し、電話番号を確認して予約を入れてください。

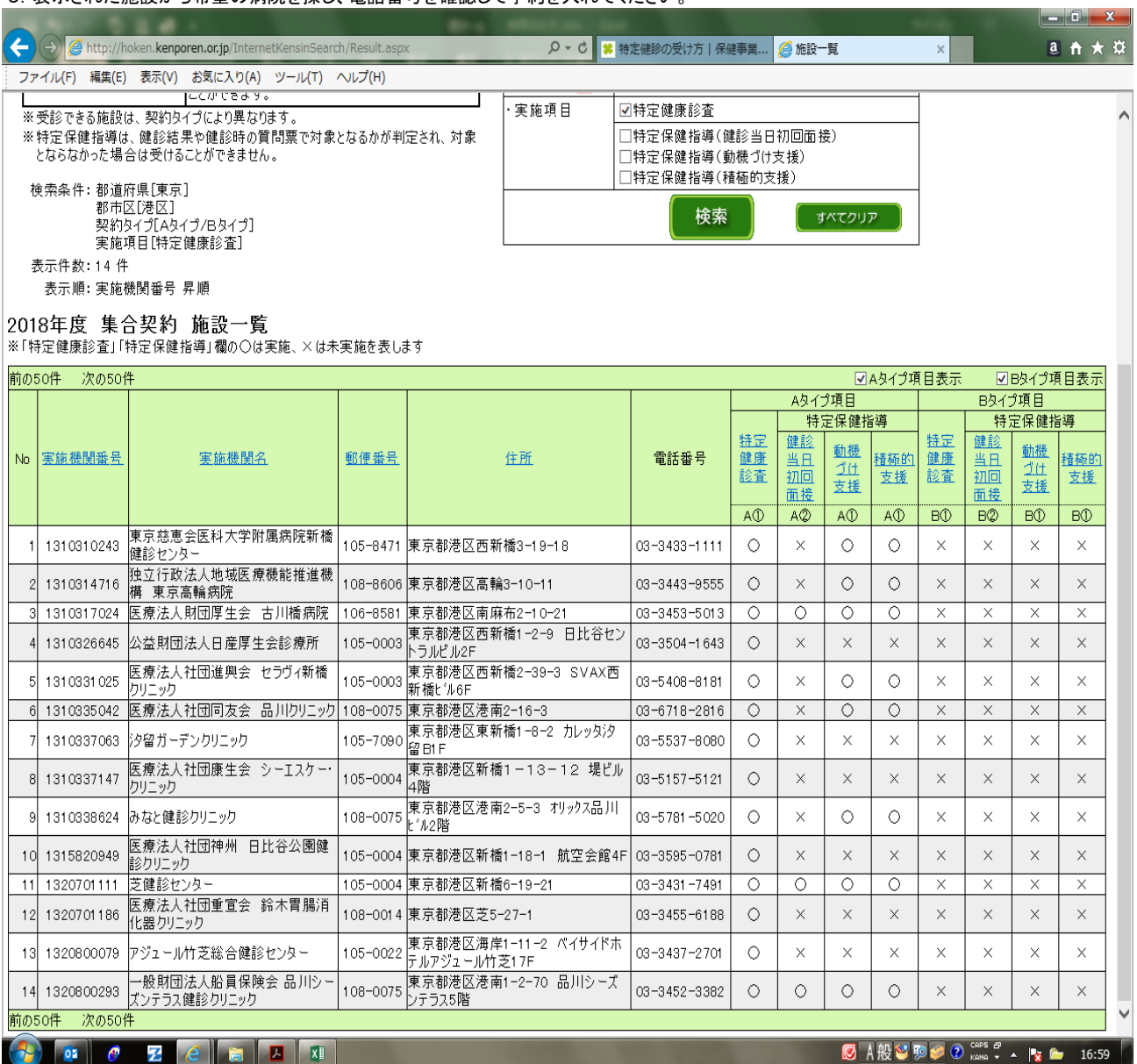